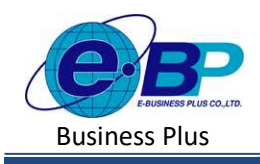

# **User Manual** Project ID : 2301002

Bplus HRM On Web V2.0

# บทที่ 17 บันทึกพักงาน

#### วัตถุประสงค์

เพื่อให้ผู้ใช้งานสามารถทำการบันทึกพักงานได้ ในกรณีที่ภายในงวดการคำนวณเงินเดือนนั้น ๆ มีพนักงานพักงาน เพื่อให้ โปรแกรมหยุดการจ่ายเงินเดือให้กับพนักงานตั้งแต่วันที่เริ่มพักงาน

#### บันทึกลาออก

ึกรณีงวดเงินเดือนนั้น ๆ มีพนักงานพักงาน ต้องทำการบันทึกพักงานของพนักงาน เพื่อให้โปรแกรมคำนวณเงินเดือนโดย ตัดเงินเดือนตั้งแต่วันที่ที่พนักงานเริ่มพักงานให้อัตโนมัติ

### วิธีการตั้งค่า ดังนี้

 $\blacktriangleright$  คลิกเมนู งานเงินเดือน -> คลิก บันทึกอื่นๆ -> คลิก พักงาน -> คลิก จะปรากฏหน้าจอ ดังรูป

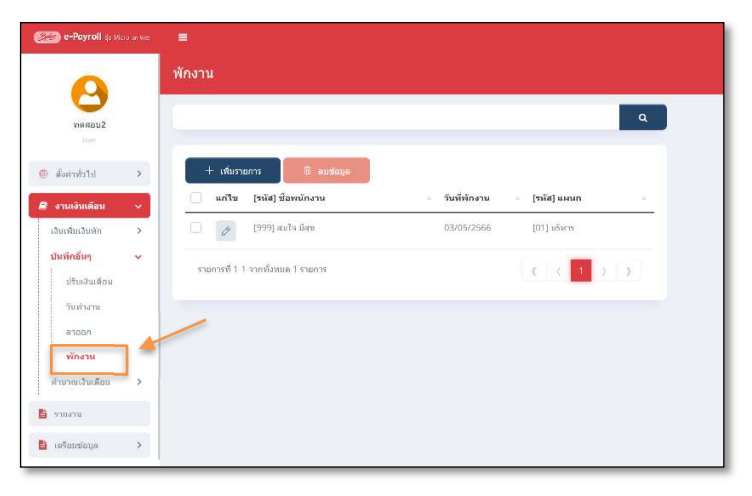

- 1. การเพิ่มรายการพักงาน
	-
	- $\triangleright$  กลิกไอกอน  $\begin{bmatrix} +$  เพื่มรายกระชาติ จะปรากฏหน้าจอดังรูป เพื่อทำการบันทึกพักงานให้พนักงาน

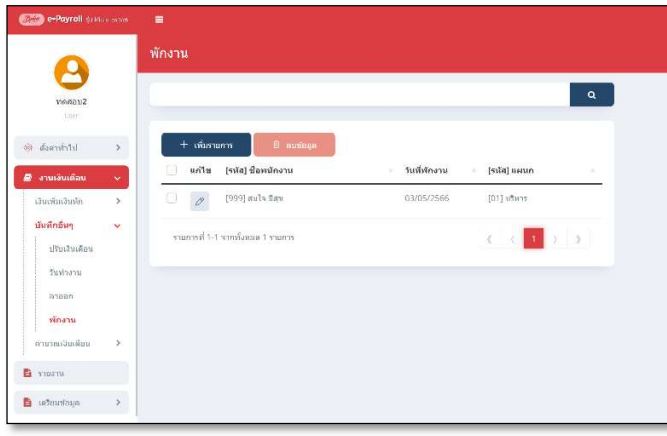

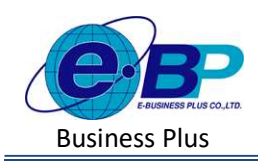

**User Manual** Project ID : 2301002

 $\triangleright$  จะปรากฏหน้าจอการบันทึกพักงาน ดังภาพ

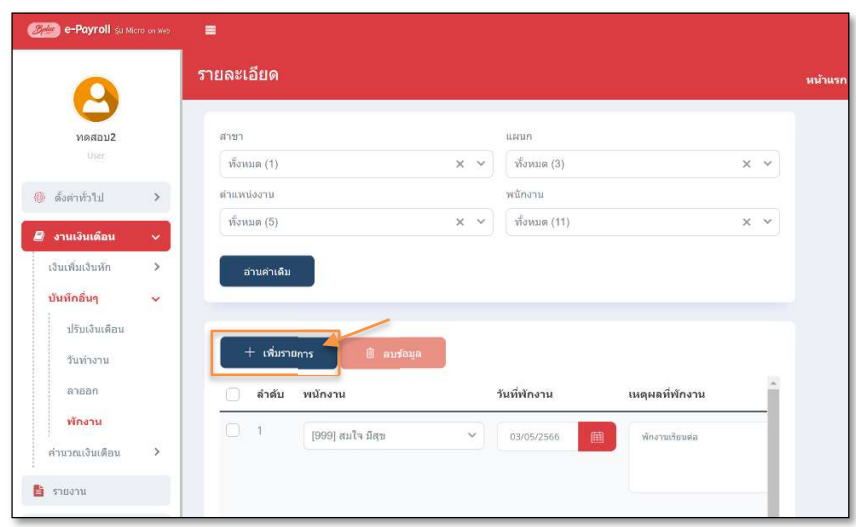

- $\triangleright$  หากเคยมีการบันทึกพักงานให้พนักงานไปแล้ว โปรแกรมจะแสดงชื่อพนักงาน และวันที่พักงาน และเหตุผลที่ พักงาน เพื่อทางผู้ใช้งานสามารถตรวจสอบข้อมูลได้
- $\triangleright$  หากต้องการเพิ่มรายการพักงาน ให้ทำการกดปุ่ม  $\Box$  จะพระราช จะปรากฎรายการบันทึกพักงานเพื่อใช้สำหรับ าเันทึกรายการให้พนักงาน ดังภาพ

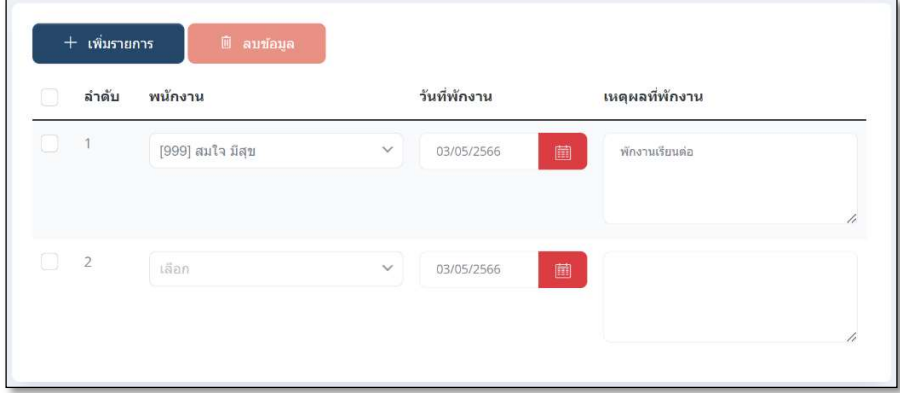

<u>คำอธิบาย</u> สามารถ สามารถ สามารถ สามารถ สามารถ สามารถ สามารถ สามารถ สามารถ สามารถ สามารถ สามารถ สามารถ สามารถ สา<br>สามารถ สามารถ สามารถ สามารถ สามารถ สามารถ สามารถ สามารถ สามารถ สามารถ สามารถ สามารถ สามารถ สามารถ สามารถ สามา

- พนักงาน คือ ชื่อพนักงานที่ต้องการบันทึกพักงาน
- วันที่พักงาน คือ ระบวันที่เริ่มพักงาน โดยเป็นวันแรกที่พนักงานเริ่มพักงาน
- เหตุผลที่พักงาน คือ การรบุเหตุผลเพิ่มเติมของพนักงานที่พักงาน

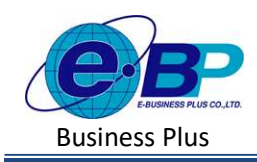

**User Manual** Project ID : 2301002

Bplus HRM On Web V2.0

 $\triangleright$  เมื่อทำการบันทึกรายการพักงานเรียบร้อยแล้ว กดปุ่ม  $\fbox{P}$  <sup>กันทึก</sup> โปรแกรมจะแสดงหน้าจอบันทึกข้อมูล ้สำเร็จ และแสดงรายการพักงานได้ทำการบันทึกให้พนักงาน ดังภาพ

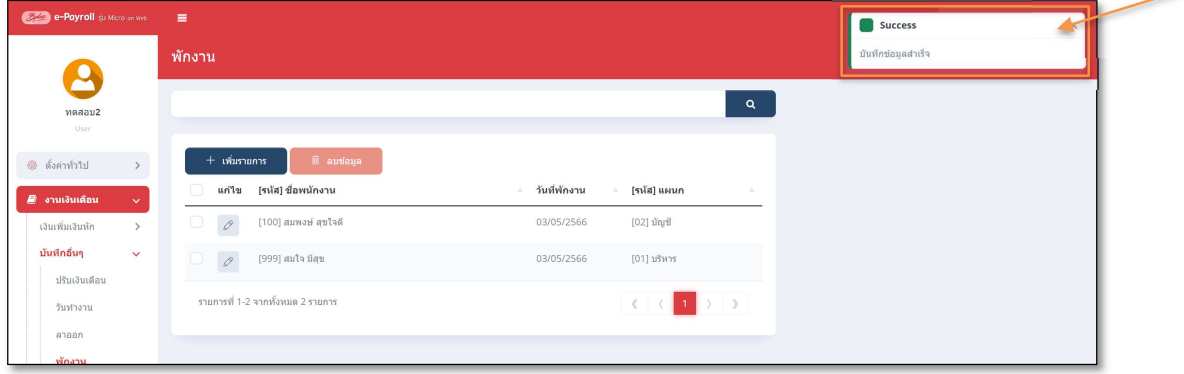

#### 2. การแก้ไขรายการพกังาน

 $\triangleright$  คลิกเมนู งานเงินเดือน -> คลิก บันทึกอื่นๆ -> คลิก พักงาน -> คลิก ไอคอนแก้ไข  $\boxed{\mathscr{O}}$  -> เมื่อแก้ไขแล้วคลิก บันทึก จากเข้า จากเข้า จากเข้า จากเข้า จากเข้า จากเข้า จากเข้า จากเข้า จากเข้า จากเข้า จากเข้า จากเข้า จากเข้า

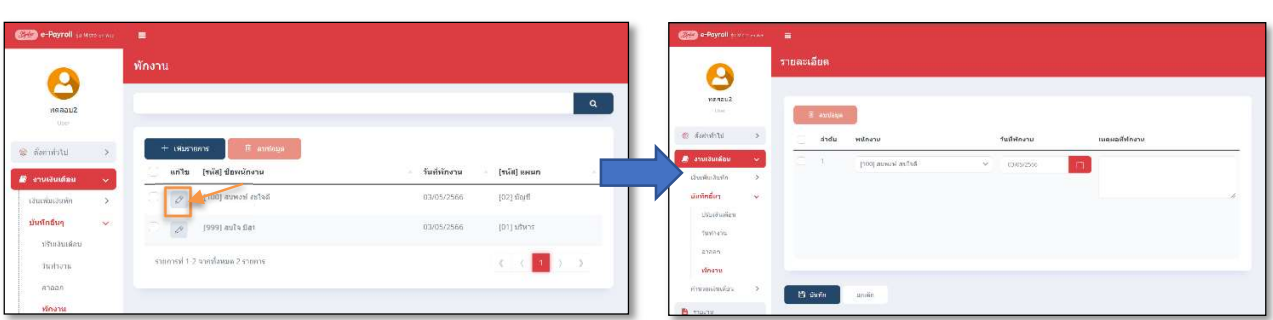

- 3. การลบรายการพกังาน
	- $\triangleright$  คลิกเมนู คลิกเมนู งานเงินเดือน -> คลิก บันทึกอื่นๆ -> คลิก พักงาน -> คลิกไอคอนลบ -> โปรแกรมจะแสดง หน้าจอให้ยืนยัน -> กด ยืนยัน โปรแกรมจะลบรายการพักงานออกให้

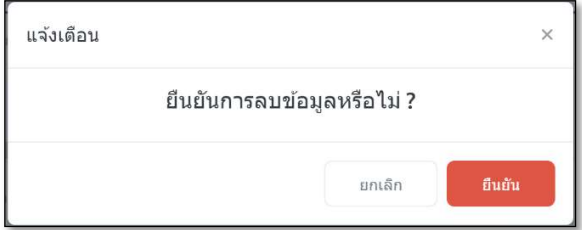

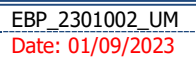

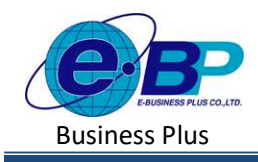

### User Manual

Project ID : 2301002 Bplus HRM On Web V2.0

## ❖ <u>สิ่งที่ควรทราบ</u>

- กรณีมีการบันทึกพักงานระหว่างงวด โปรแกรมมีวิธีการคำนวณเงินเดือน ดังนี้ ตัวอย่าง นายศิระ ชาติพจน์ เริ่มพักงานวันที่ 05/05/2566 หลักการคำนวณ อัตราเงินเดือน/30\*จำนวนวันทำงานจริงในงวดนั้น วิธีการคาํนวณ 30,000/30\*5  $= 5,000 \text{ µm}$
- ึ กรณีพนักงาน<mark>กลับมาจากพักงาน</mark>แล้ว สามารถทำ**การแก้ไขสถานะพนักงาน**ได้ที่หน้าแฟ้มประวัติพนักงาน หัวข้อ สถานภาพพนกังานโดยแกไ้ขจากสถานะ พกังาน เป็น พนกังาน ได้